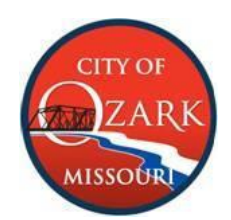

# Sign Application

## Information Required for Sign Permits

- Zoning
- Subdivision Information (if applicable)
	- o Name
	- o Phase
	- o Lot #
- Is the property located in the historic district? *If yes, see City Code Chapter 420 for requirements and receive the appropriate approval.*
- Type of Sign
	- o Wall Sign o Non-Illuminated
	- o Freestanding o Banner
	- o Projecting o Temporary
	- o Lighted (Must have electrical inspection)
- Type of Work
	- o New Sign
	- o Alteration
	- o Animation
- If it is an alteration or repair the work will need to be described
- If being attached to an existing sign, the size of the existing sign will be needed
	- *\*Signs are not allowed in right-of-way.*
- Estimate Cost of Construction
- Total Square Footage
- Site plans required for detached freestanding signs:
	- o Legal description of property
	- o Property dimensions showing easements and adjacent streets
	- o Location of existing detached signs, and distance from proposed sign
	- o Side of front setbacks
	- o Setbacks from entrance and exit driveways
	- o Sight triangle information of sign location
- $\bullet$  Elevation drawing required on wall and detached signs:
- o Sign dimensions to include all extremities showing height from grade to bottom surface of sign as well as grade to top of sign.
- o For wall signs, show length and height of wall fronting, street and where mounted on wall.
- o Designate sign materials, details of construction, design and anchorage.
- $\circ$  Drawings are required to be sealed by an architect or engineer who is registered in the state of Missouri when sign is 100 sq. ft. or more in effective area and/or when center of surface area is 20' or more from grade, all roof signs, or when structural integrity is questioned.

### Inspections required

Inspections are to be requested through the SmartGov site. Inspections must be requested by 7:00a.m. in order to be placed on the schedule for that day. The **required inspections** are footing (if applicable), electrical (if applicable), and final.

## Steps to Sign Up for an Online Account

• Visit the City of Ozark website: [ozarkmissouri.com,](https://www.ozarkmissouri.com/) scroll down to the Popular Links on the left,

click on "[Permit and License](https://ci-ozark-mo.smartgovcommunity.com/Public/Home) Portal".

- Choose "My Portal" to reach the Applications home page. Choose **in SIGN UP** licon on the top right to begin creating an account.
- Page 1: Use a valid email address & create a password. Leave the "Access Code" box empty unless you are a contractor who has been assigned a code to manage aproject.
- Page 2: Enter your contact information.
- Page 3: Review your info & the 'Terms and Conditions', checking the box that you

agree. Select **A CREATE MY ACCOUNT** and to create the account & prompt the verification email to be sent.

You must open your email and select "verify" before you can access the portal.

Once verified successfully, return to the "My Portal" page to find the options shown below:

\*\*Note: you may have to log out and log back in for the verification to apply.

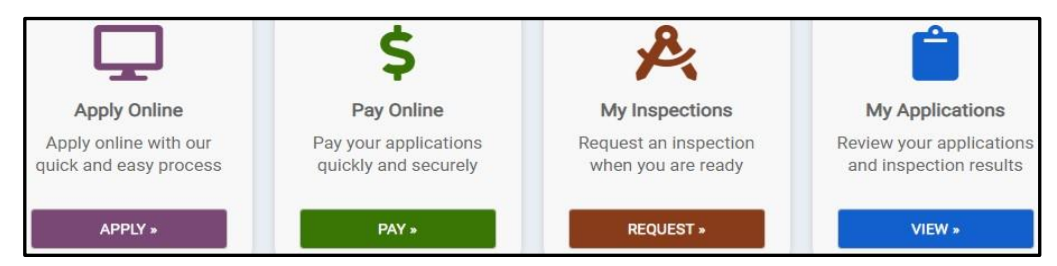

#### **Steps to Submit an Application**

Select the "Apply" button to reach the first steps & the drop-down options (steps are the same for both licensing and building permitapplications)

Step 1: Category – Select the Building category.

Step 2: Application – Select Sign Permit from the provided list.

Choose "Next" and begin adding the permit information.

Step 1 – Type: Select the type of permit or license you are applying for.

Step 2 – Location: Enter the street address.

Step 3 – Details: Provide as much info as possible, paying close attention to the  $(*)$  indicating fields that are required.

Step 4 – Review: Check over the entered information.

Select **Which will generate a window that verifies you** 

reference), shows the status, and sends a confirmation email. have submitted the application, provides the permit number (keep for your records & future

## Submittal Documentation (critical for application to be complete)

This is the point in the process where you must add any required site plans, photos, drawings etc.

- All plan drawings must be uploaded as one document as a combined set, not as individual sheets.
- Applications without the necessary documentation will be considered **incomplete**  and **will not be processed.**

**Choose Choose Choose Choose Choose Choose Choose Choose Choose Choose Choose Choose Choose Choose Choose Choose Choose Choose Choose Choose Choose Choose Choose Choose Choos** 

"Submittals" to locate the blue "0 Files" link, as shown circled below. Click the link to open the corresponding upload window.

#### Q Submittals

#### All required documents must be uploaded after submitting your application. Incomplete applications will not be processed.

- Review the 'Submittals' below.
- Click the '0 Files' link next to each submittal to upload the required documents.

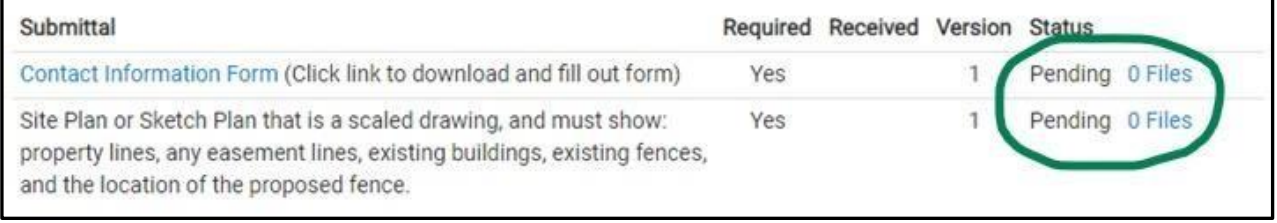

Select the  $\theta$  Upload button, then  $\theta$  ADD FILES to find & select your needed documentation. Once

located, choose **CO** Begin Upload and wait until there is a green check mark next to your document.

You may now select "Close" & will be able to see your documents listed under the current version (example below).

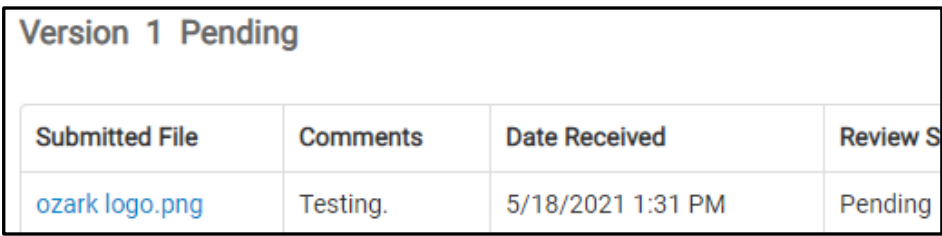

Your application is now submitted for review, check the Portal often to see comments from reviewers, status updates, pay fees, etc. The system does not automatically send email updates when comments and other details are added. A final inspection is required after the project is completed. Schedule online through the Portal or call 581-8909 & include the name, address, and permit number associated.